## Protocole de mise en service

## **MAXPID**

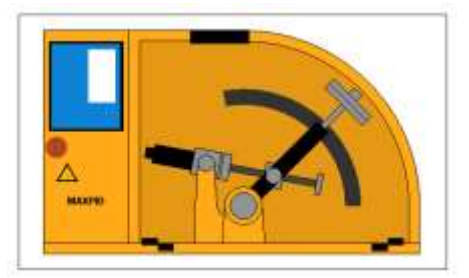

Mettre sous tension le système puis lancer le logiciel Maxpid.  $\bullet$ 

Cette fenêtre offre à l'utilisateur les possibilités :

- d'établir la communication entre l'ordinateur et MAXPID, interrupteur « Connexion » ;
- d'étalonner le capteur de position du système, icône « Etalonner capteur »)
- d'accéder aux paramètres d'asservissements, icône « Paramétrer asservissement »;
- 
- de piloter le déplacement de MAXPID, icône [x];<br>d'envoyer une consigne de position, objet « Consigne de position » ;
- de travailler, objet « TRAVAILLER avec MAXPID », avec les outils proposés par le logiciel :
	- o le schéma organique animé ;
	- o la réponse à une sollicitation :
	- o le schéma cinématique animé ;
	- o la mesure du couple statique moteur ;
	- d'accéder en ligne aux documentations utiles, objet « Documents MAXPID »
- de réaliser 3 Travaux Pratiques interactifs de découverte du système MAXPID, objet « TP découverte »
- de découvrir le robot PLANECO de tri des déchets ménagés et de situer les chaînes fonctionnelles du type MAXPID présentes dans ce robot, objet « PLANECO ».

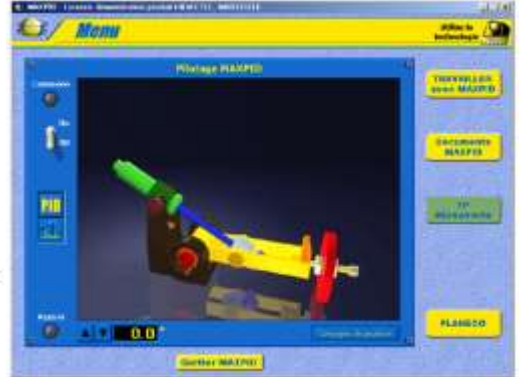

- Cliquer sur Connecter avec maxpid et éventuellement faire un étalonnage du capteur de position.
	- Sélectionnez « TRAVAILLER avec MAXPID », puis sélectionnez « Réponse à une sollicitation », s'affiche à l'écran la fenêtre suivante :

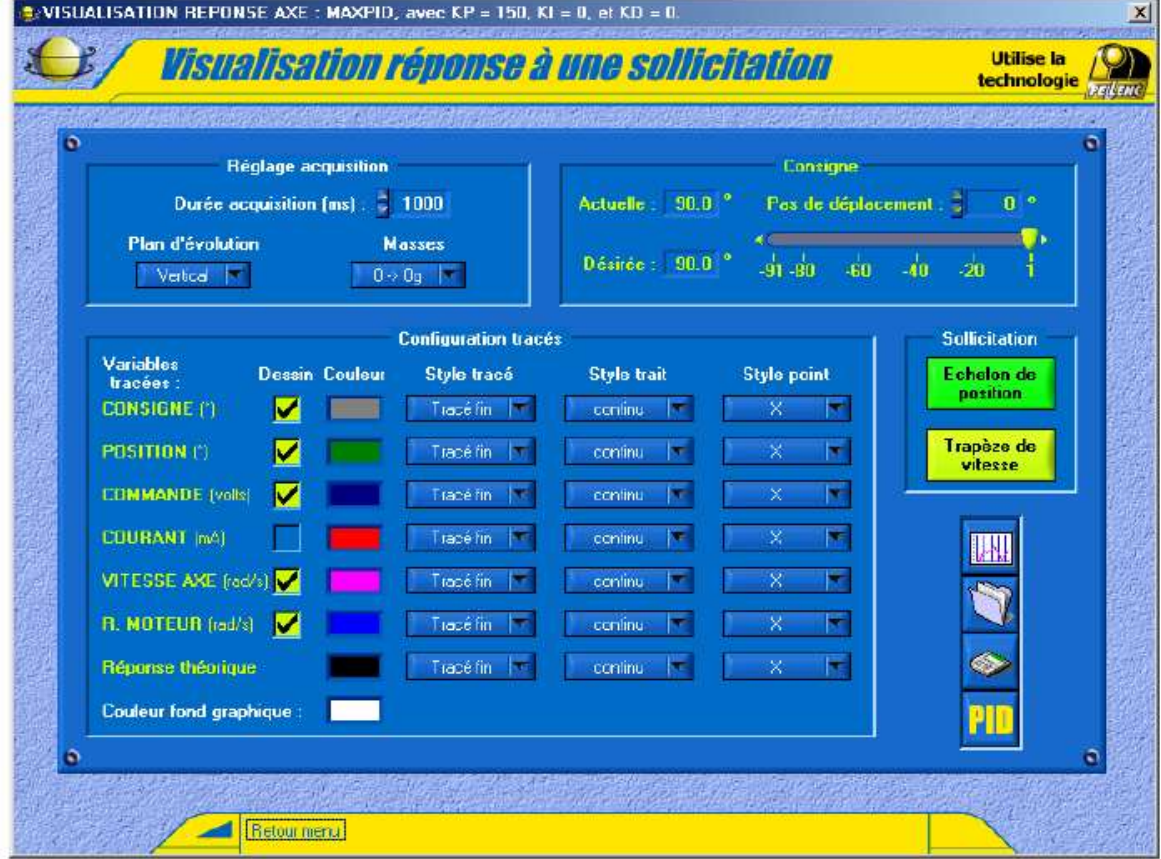

- Cette fenêtre vous offre de nombreux champs de saisies, ils vous permettent :

- · de choisir le déplacement et le type de sollicitation,
- · de régler l'acquisition et la configuration de votre MAXPID,
- · de choisir l'aspect de vos courbes.

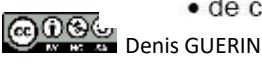